# **USER MANUAL FRONT END USER**

**Medical Device Centralised Online Application System (MeDC@St 2.0)**

**MODUL UTAMA - SPECIAL ACCESS (FRONT-END USER)**

**DISEDIAKAN OLEH :**

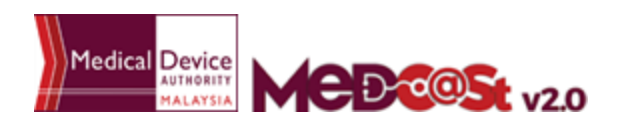

a sa kacamatan ing Kabupatèn Kabupatèn Ing

# **LIST OF CONTENTS**

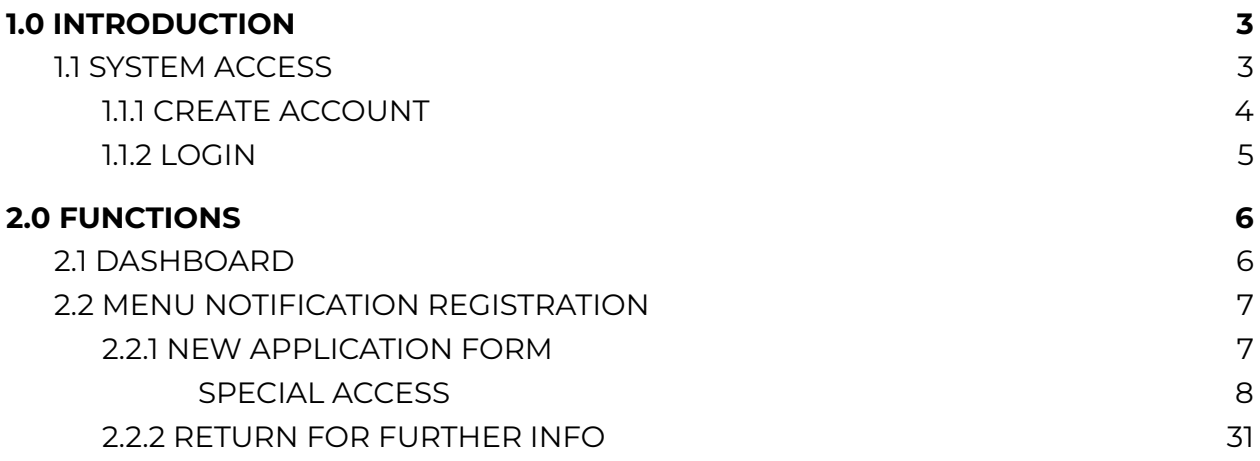

#### <span id="page-2-0"></span>**1.0 INTRODUCTION**

This manual is prepared for the purpose of operational functions of Medical Device Centralised Online Application System.

MeDC@St is a web-based Online Application System for Notification. It is a centralized system where only one account needs to be created by an applicant to apply for Notification Registration. This module that allows all Notification programme operations to run online and monitoring can be carried out in real time.

#### <span id="page-2-1"></span>**1.1 SYSTEM ACCESS**

MeDC@st (Medical Device Centralised Online Application System) is developed using web-based method in which it utilizes the internet access via internet server. In order to access Medc@st, user has to key in the URL address onto the internet server as followed:

<https://medcast.mda.gov.my>

# <span id="page-3-0"></span>**1.1.1 CREATE ACCOUNT**

The screen below shows the expected webpage after the address has been key In.

For new user need to sign up a new account before login the account. User need to

sign Up<br>
for new registration.

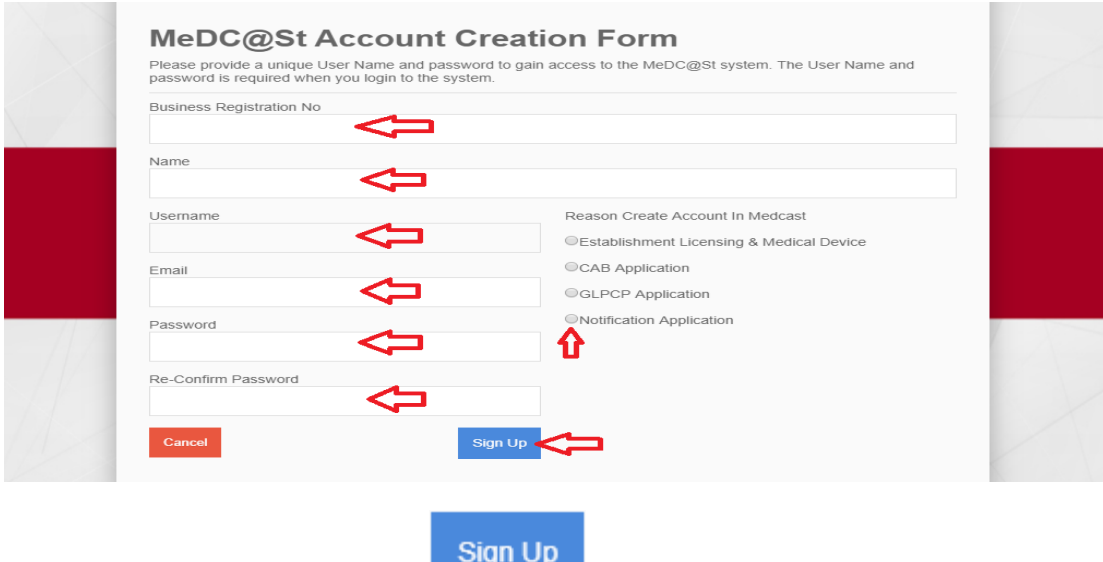

Complete the form and click to sign up a new account. If you

registration account have success, user need to check the email for confirmation.

# <span id="page-4-0"></span>**1.1.2 LOGIN**

The screen below shows the expected webpage after the address has been key In.

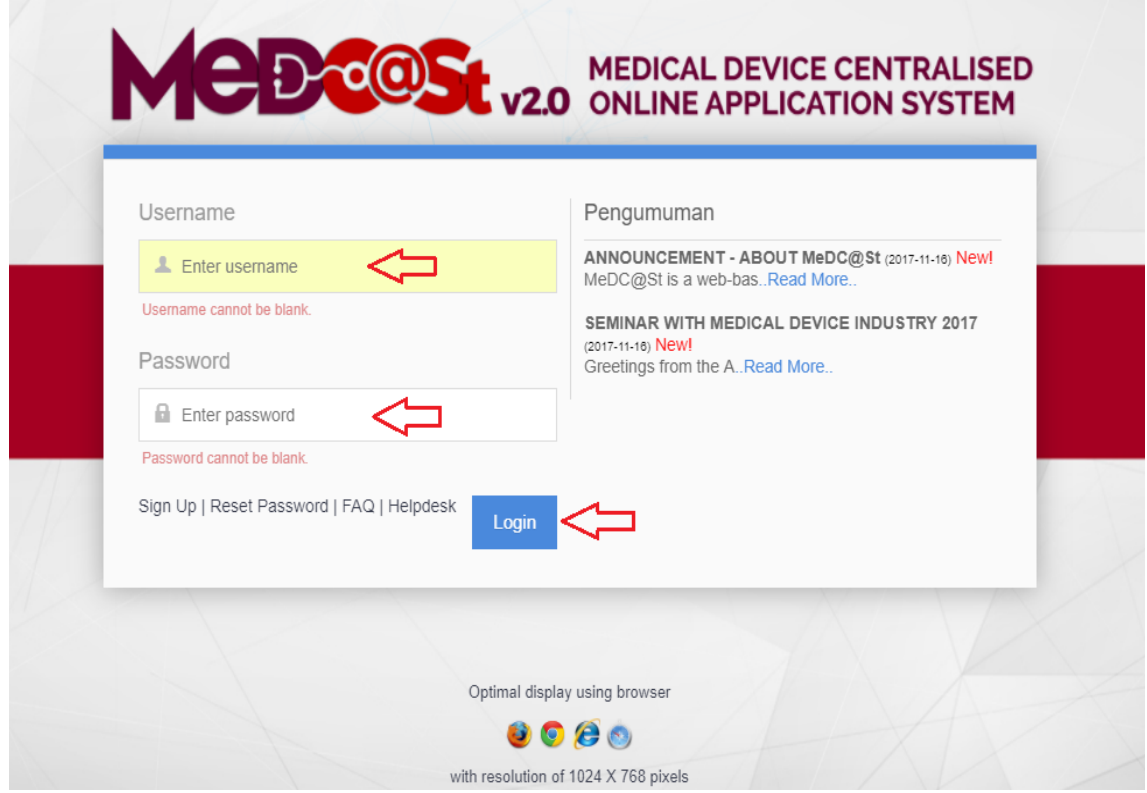

User has to log into the system using registered Username and its respective

Login Password. Click to proceed.

#### <span id="page-5-1"></span><span id="page-5-0"></span>**2.0 FUNCTIONS**

#### **2.1 DASHBOARD**

Below show the Dashboard page that will appear once Notification Module has logged into the system successfully.

![](_page_5_Picture_3.jpeg)

#### <span id="page-6-0"></span>**2.2 MENU NOTIFICATION REGISTRATION**

Menu Notification Registration has four type of notification which are *Clinical Research Study, Demonstration/Education Purposes* and *Special Access.* However, Clinical Investigational have three type which are *Investigational Use, Clinical Research Use* and *Notification of Change.*User should click on menu **NOTIFICATION** at left side menu for drop list sub menu Notification module.

![](_page_6_Figure_2.jpeg)

# <span id="page-6-1"></span>**2.2.1 NEW APPLICATION FORM**

#### <span id="page-7-0"></span>**SPECIAL ACCESS**

First, user should click at sub menu **Special Access**. After click at sub menu Special Access, the list down of sub menu will be displayed that shown in Figure below.

![](_page_7_Picture_2.jpeg)

The user should click at sub menu **New application** form to apply the registration form for Special Access Registration. The application form will appear. The figure below shows the application form for applicant fill it. The user should fill all the form. There has six sections which are:

**SECTION A :** Applicant / Company Details **SECTION B :** Healthcare Professional Details **SECTION C :** Medical Device Details **SECTION D :** Medical Rationale **SECTION E :** Healthcare Professionals Undertaking (Disabled) **SECTION F :** Attestation & Declaration

![](_page_8_Picture_0.jpeg)

# **SECTION A :** Applicant / Company Details

![](_page_9_Picture_243.jpeg)

The symbol "**\***" means required field. The user must fill it.

- 1. Applicant Type
- User should choose whether Local Manufacturer, Local Health Professional, Authorised Representative or Others

2. Name of Applicant

- User should fill name in the textbox that provided.

# 3. NRIC No/Passport

- The user should click at  $\bullet$  to see the format and fill the form based on the format that given that shown in the figure above.If user fill the textbox with character or number more than 12, the message "Field can only contain number and word character and must between 5-12 character" will be displayed.

![](_page_10_Figure_0.jpeg)

4. Designation

- The user should fill in the textbox with designation of applicant that shown in figure above.

5. Organisation Details

- Organisation Name -> the user should fill name of organisation in the textbox that provided.
- Address of organisation -> the user should fill in the textbox with address of organisation.
- State -> User should click at textbox to drop down list and user should select the state that has shown in figure above.
- District -> If user select the state, automatically the city will appear in form and user should select specific city in drop down list. The user

should select the state before click city form to drop down list of city that shown in figure above.

- Postcode -> The field must contain exactly five numeric. If user fill the form with alphabet or more than five number, the message will appear "Field must contain exactly 5 numeric."

6. Telephone No.

- The user must fill in the number only and click at  $\bullet$  to see the format. User should follow the format that shown in the figure above. If user fills in the form except number, the message "Field must only contain NUMBERS and allowed symbol ("-", "+", "/", ",") limited to 5 - 50 characters" will be displayed.
- 7. Email address
- The user must fill the email based the format that shown in figure. User should click at  $\bullet$  to see the format. The symbol "@" must have in email. If user fill the form incorrectly or not follow the format, the message will appear is " Email address is not valid."
- 8. Does The Company Already Holds Establishment License?
- User should choose whether Yes or No.

user should fill it all.

If user click button  $\bullet$  YES at number 8, field below will be displayed and

![](_page_12_Figure_0.jpeg)

After user fill all form for section A, the user should click at button

Next  $\rightarrow$ 

to the next section which is Section B.

# **SECTION B :** Healthcare Professional Details

![](_page_13_Figure_1.jpeg)

The symbol "**\***" mean required field. The user must fill it.

- 1. Name
- The user should fill name in the textbox that provided in the figure above.
- 2. Title
- The user should fill their title in textbox that provided in the figure above.
- 3. Annual Practicing Certificate Number
- The user can click at  $\bullet$  to see the format. The user should fill their Annual Practicing Certificate Number in textbox that provided in the figure above.
- 4. Telephone No.
- The user must fill in the number only and click at  $\bullet$  to see the format. User should follow the format that show "Field must only contain NUMBERS and allowed symbol ("-", "+", "/", ",") limited to 5 - 50 characters" will be displayed.
- 5. Email address
- The user must fill the email based the format that shown in figure. User should click at  $\bullet$  to see the format.The symbol "@" must has in email. If user fill the form incorrectly or not follow the format, the message will be appear is "Healthcare Email is not a valid email address".
- 6. Health Care Facility
- The user must fill their name and address in the textbox that provided in figure above.

![](_page_14_Picture_6.jpeg)

![](_page_14_Picture_7.jpeg)

to the next stage.

# **SECTION C :** Medical Device Details

![](_page_15_Figure_1.jpeg)

The symbol "**\***" means required field. The user must fill it.

#### **- Name Of Medical Device**

The user must fill their Name Of Medical Device in the textbox that provided in the figure above.

#### **- Grouping**

User should choose group of their medical device whether single, system, family or set. If user choose single, no need to field in grouping list at the bottom form and for the other grouping, user need to field their grouping list.

#### **- Brief Description**

User must fill their Brief Description in the textbox that provided in the figure above.

# **- Brand**

User must fill their Brand in the textbox that provided in the figure above.

# **- Identifier / Catalogue or Model Number**

User must fill their Identifier in the textbox that provided in the figure above.

# **- Intended use**

User must fill the use of the medical device in the textbox that provided in the figure above.

![](_page_16_Picture_207.jpeg)

# **- Manufacturer's information**

User must fill Manufacturer's information in the textbox that provided in the figure above.

# **- Risk-Based Classification**

User must fill Risk-Based Classification in the textbox that provided in the figure above.

# **- Quantity to be Imported**

User must fill Quantity to be Imported in the textbox that provided in figure above.

![](_page_17_Picture_2.jpeg)

# **- Marketing Approval Status in other country(-ies)**

User should choose their Marketing Approval Status whether

- Registered/Llicensed
- Exempted/Notified
- Other (please specify) the user need to fill the textbox.

# **- Please upload required supporting documents as follows:**

User must upload the supporting documents by clicking button. The file must be in pdf. If the user upload file other than pdf, a pop-out message "File Type Not Allowed" appeared.

![](_page_18_Picture_2.jpeg)

If user choose SINGLE as their grouping details, the grouping list don't need to be fill as figure below.

![](_page_18_Picture_269.jpeg)

If user choose other than SINGLE as their grouping details, field below need to be fill.

![](_page_18_Picture_270.jpeg)

confirmed to delete their data.

# Select file...

+ Select file...

If the user want to add more than one grouping list the user click at

button and upload the excel file. The template of the grouping list can be download

**Click to Grouping List** Click to download If Medical De<br>template give **Application Details** upload excel template SECTION A : APPLICANT<br>COMPANY DETAILS file **Uploaded Files:-**SECTION B : HEALTHCARE<br>PROFESSIONAL DETAILS esults found **ECTION C : MEDICAL DEVIC** SECTION D : MEDICAL<br>RATIONALE  $1.1 of 1h$ ponents, Or<br>oduct Label Quantity To<br>Be Imported SECTION E : HEALTH CARE<br>PROFESSIONALS UNDERTA Inter<br>Use  $\Box$  $No$ Artic Click to **DEVIC**  $\mathbf{1}$  $\bigtriangledown$ USE<sub>1</sub> SECTION F : ATTESTATIONS &<br>DECLARATION  $\Box$ **BOXES**  $\begin{tabular}{|c|c|} \hline \hline \textbf{B} \textbf{Delete} \\\hline \end{tabular}$ previous stage **Click to next** stage Delete Grouping?  $$\,0.01\%$  To Fe  $$\,10\%$  To  $$\,5\%$  $1010^\circ$ Cancel OK

**Download Template Medical Device Grouping** 

by click the

If user want back to previous section, user should click at button

![](_page_19_Picture_7.jpeg)

to the next stage.

## **SECTION D :** Medical Rationale

![](_page_20_Figure_1.jpeg)

The symbol "**\***" means required field.

#### **- Please tick the appropriate box**

The user should tick at the checkboxes that provided in the figure above.

- 1. Provide the diagnosis, treatment or prevention for which the unregistered device is requested and the reasons why this unregistered device was chosen.
- The user must fill in their reasons and click at  $\bullet$  to see instructions.

![](_page_21_Figure_0.jpeg)

- 2. List the registered devices considered and provide a rationale as to why these registered devices would not adequately meet the requirements of the patient (registered with MDA).
	- The user must fill in their device detail by clicking button the + Add Device button. . Also, the user can update and delete it back if needed by clicking the **Update** button and **ED**elete button. The alert message will be display to make sure if the user confirmed to delete their data.
- 3. Identify and list the risks and benefits associated with the use of the unregistered device and indicate how the benefits obtained would outweigh the risks.
- The user must fill in the risk and benefits of unregistered device.
- 4. Summarize the known safety and effectiveness information in respect of the device.
- The user must fill in the summary of their device.

![](_page_22_Figure_2.jpeg)

- 5. In the event that conventional medical treatment has failed, is unavailable or unsuitable, Describe the condition for the treatment
- The user must fill in the condition for the treatment.
- 6. In the case of emergency situation, Number of devices required for one month.
- The user must fill in the number of devices they required for one month and click at  $\bullet$  to see instructions.
- 7. Please define quantity for batch release (if required).
- The user must fill in the case of a request for batch release.
- If user want back to previous section, user should click at button

![](_page_23_Picture_3.jpeg)

the next stage

**SECTION E :** Healthcare Professionals Undertaking (Disabled)

Section E: Healthcare Professionals Undertaking is disabled. The user unable to click Section E

![](_page_23_Picture_7.jpeg)

#### **SECTION F :** Attestation & Declaration

![](_page_24_Figure_1.jpeg)

The user must click on checkbox VI Have Read And Agree To The Above Terms And Conditions that agree in term and conditions that shown in figure above After all form in each section completed, the user should click at

**Q** PREVIEW AND SUBMIT

to preview and submit the application form.

The page view will be showed after click button "PREVIEW AND SUBMIT". The figure below show the details of preview.

![](_page_25_Figure_1.jpeg)

If status **Not Complete**, the user should fill it again to change status **Complete** and the button "submit" will be displayed.

![](_page_26_Picture_37.jpeg)

After click "submit", message alert will be displayed to confirmation of submitted.

![](_page_26_Figure_2.jpeg)

The user click "OK" to proceed to submit application and click "Cancel" to cancel the submitted application.

After the application is successfully submitted, a message "Please submit the payment fee to ensure this submission can proceed to the next stage. For payment using Bank Draft, it is **COMPULSORY** to key-in Bank Draft number and amount." appeared.

![](_page_27_Picture_2.jpeg)

The user can click **button button to make a payment or the user can click** 

the icon to make a payment later.

The Figure below shows the page once the user click **. The Figure below** shows the page once the user can pay using FPX method or Bankdraft method.

![](_page_27_Picture_225.jpeg)

The Figure below shows the page if the user click the icon to make a payment later.

- 1. The user at the notification list page.
- 2. Status of the submitted application -> **APPLICATION FEE (UNPAID)**
- 3. The user click **D** Payment button or **F** Add To Bulk Payment to make a payment.
- 4. The user can pay using FPX method or Bankdraft method.

![](_page_28_Picture_139.jpeg)

![](_page_28_Figure_6.jpeg)

In addition, if application status "Draft" , the user can delete or update the application form.

![](_page_29_Picture_36.jpeg)

Then, after the application goes through all the stages, the user will get email notification once the application is approved or rejected. Figure below shows the "Approval" and "Rejection" notification email that received by the user.

![](_page_30_Figure_1.jpeg)

![](_page_30_Picture_2.jpeg)

![](_page_30_Picture_3.jpeg)

# <span id="page-31-0"></span>**2.2.2 RETURN FOR FURTHER INFO**

If back end user make the process "RETURN FOR FURTHER INFO" to front end user, the status of application will be changed and the Front End User should make the changed at application form that applied.

The figure below shows the application status that changed in front end user.

![](_page_31_Picture_116.jpeg)

After that, user should click at  $\bigcirc$  update or make changes at application form. The details of information that the Evaluation Officer click "NO" at EVALUATION process will be displayed that shown in the figure below.

![](_page_32_Figure_1.jpeg)

Then, user should update the details of application information at the form. The user can edit at detail that changed only. If the Evaluation Officer requires extra information of the user, the user should upload file by clicking the button and fill in the textbox in Section A.

![](_page_33_Picture_21.jpeg)

And then, click **Q** PREVIEW AND SUBMIT to submit the application.

![](_page_34_Figure_0.jpeg)

The status will be changed to EVALUATION again that shown in figure below.

![](_page_34_Picture_2.jpeg)

The user should make the process EVALUATION at back end user.